Oracle Financial Services International Financial Reporting Standards Application Pack

Installation Guide

Version 8.0.3.0.0

[Part Number E74325-01](http://pdb.us.oracle.com/search.jsp?q=E63693)

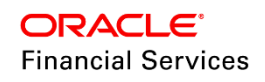

# **DOCUMENT CONTROL**

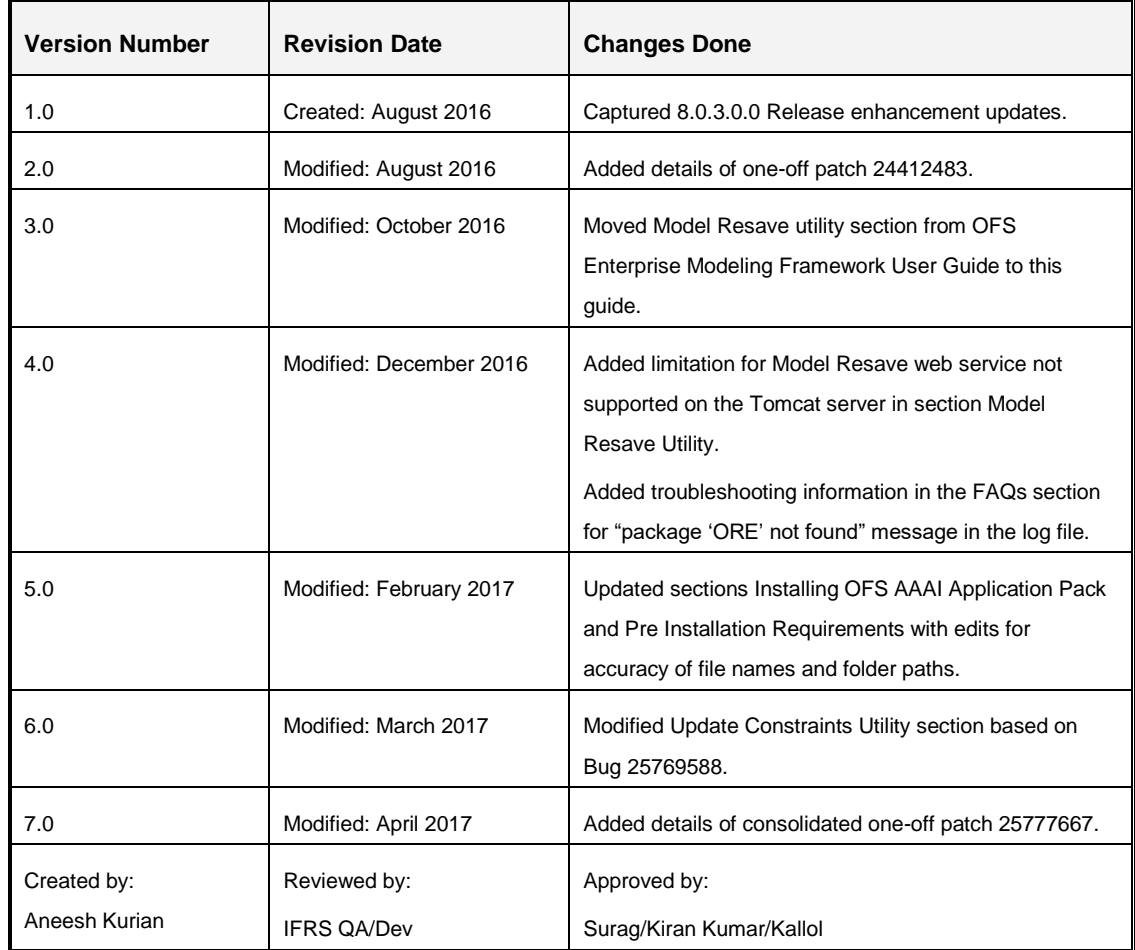

#### **Executive Summary**

This document includes the necessary instructions to apply 8.0.3.0.0 Minor Release for OFS Advanced Analytical Applications Infrastructure Application Pack and perform the required postinstall configurations. You can find the latest copy of this document in the OHC Documentation **Library** 

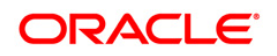

# **TABLE OF CONTENTS**

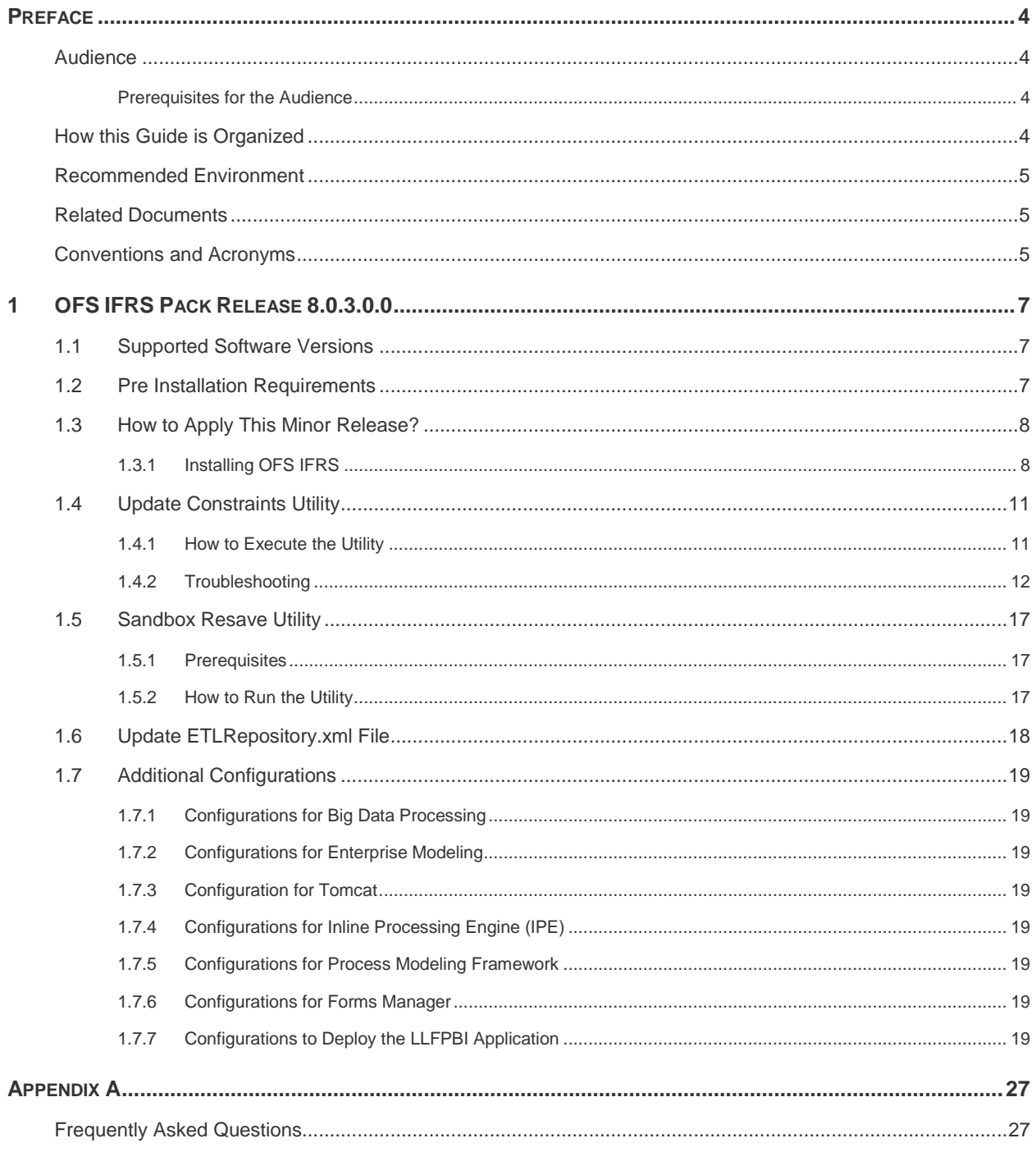

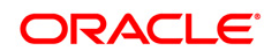

## <span id="page-3-0"></span>**Preface**

This document provides step-by-step instructions to install the Oracle Financial Services International Financial Reporting Standards Application Pack (OFS IFRS) 8.0.3.0.0 Minor Release.

This chapter discusses the following topics:

- **-** [Audience](#page-3-1)
- **[How this Guide is Organized](#page-3-3)**
- **[Recommended Environment](#page-4-0)**
- [Related Documents](#page-4-1)
- **[Conventions and Acronyms](#page-4-2)**

## <span id="page-3-1"></span>**Audience**

The OFS IFRS pack Installation and Configuration Guide is intended for administrators and implementation consultants who are responsible for installing and maintaining the application pack components.

The document assumes you have experience in installing Enterprise components. Basic knowledge about the OFS IFRS pack components, OFSAA Architecture, UNIX commands, Database concepts, and Web Server/ Web Application Server is recommended.

#### <span id="page-3-2"></span>**Prerequisites for the Audience**

The document assumes that you have experience in installing Enterprise components and basic knowledge about the following is recommended.

The following are the expected preparations from the administrator before starting the actual installation:

- Oracle Financial Services Advanced Analytical Applications Infrastructure pack components
- **OFSAA Architecture**
- **UNIX Commands**
- Database Concepts
- **Web Server/Web Application Server**

## <span id="page-3-3"></span>**How this Guide is Organized**

The OFS IFRS pack Installation and Configuration Guide includes the following topic:

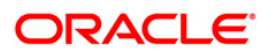

[OFS IFRS Release 8.0.3.0.0.](#page-6-0)

#### <span id="page-4-0"></span>**Recommended Environment**

The infrastructure application has been tested with Microsoft Internet Explorer™ browser. For best viewing of Infrastructure pages, set the screen resolution to a minimum resolution of 1024 x 768 pixels.

#### <span id="page-4-1"></span>**Related Documents**

For more information, refer to the OFS IFRS Pack 8.0.3.0.0 documents available in OHC [Documentation Library.](http://docs.oracle.com/cd/E60529_01/homepage.htm)

- *Oracle Financial Services International Financial Reporting Standards Application Pack Installation Guide 8.0.0.0.0*
- *Oracle Financial Services Loan Loss Forecasting and Provisioning User Guide 8.0.3.0.0*

#### <span id="page-4-2"></span>**Conventions and Acronyms**

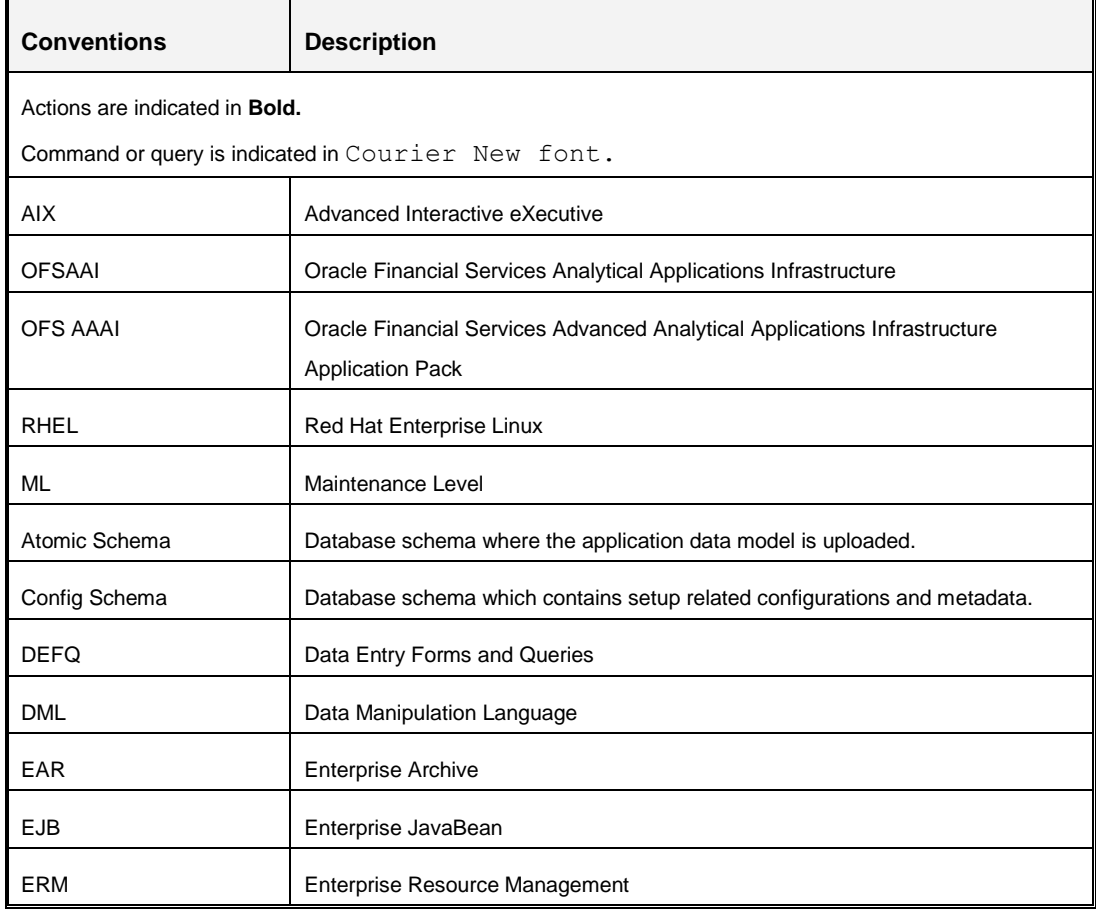

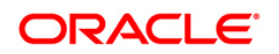

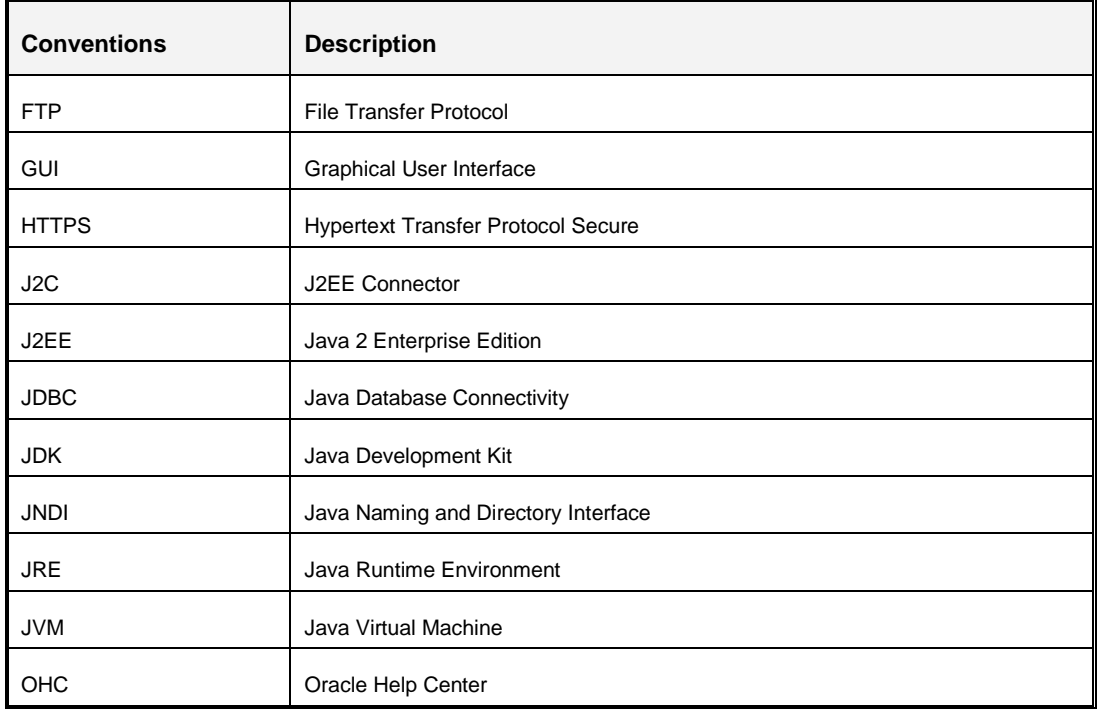

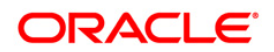

## <span id="page-6-0"></span>**1 OFS IFRS Pack Release 8.0.3.0.0**

This Minor Release of Oracle Financial Services International Financial Reporting Standards Application Pack (OFS IFRS) is cumulative and includes all enhancements and bug fixes done since the OFS IFRS Application Pack v8.0.0.0.0 GA release. For more information, refer the *Oracle Financial Services IFRS Release 8.0.0.0.0 Installation Guide* in [OHC Documentation](http://docs.oracle.com/cd/E60529_01/homepage.htm)  [Library.](http://docs.oracle.com/cd/E60529_01/homepage.htm)

## <span id="page-6-1"></span>**1.1 Supported Software Versions**

You can refer to the [OFSAA Technology Matrix](http://docs.oracle.com/cd/E55339_01/homepage.htm) 8.0.3.0.0 in OHC Documentation Library to know more about the software versions that are supported by this release of OFS IFRS.

## <span id="page-6-2"></span>**1.2 Pre Installation Requirements**

 You should have installed either OFS IFRS Application Pack version 8.0.0.0.0 or OFS IFRS Application Pack version 8.0.2.0.0 (using Full Installer).

**NOTE:** You can refer to **Technology Matrix** for Hardware and Software Requirements.

- OFS IFRS Application Pack 8.0.3.0.0 installer update patch has been regularized with Bug 23251358-Object Registration is failing with duplicate Constraint Names. This has been bundled as a utility called Update Constraints utility and is executed as part of the 8.0.3.0.0 patch installation.
	- It is advised to take a backup of the atomic schema for each Information Domain in the OFSAA instance before applying the patch.
	- Execution of the utility is a memory intense process as the entire steps involved for performing a full model upload is carried out as part of the utility for each of the Infodom. The OFSAA installation server needs to have twice the allocated memory, which is assigned using parameter X ARGS APPS.
	- The utility creates three temporary tables- REV TAB CONSTRAINTS U, REV TAB REF CONSTRAINTS U, and REV TAB CONSTRAINT COLUMNS U. If the atomic schema has any of these tables already created for a different purpose, take a backup and drop/ rename.
	- As in the model upload process, for the applications that follow logical model upload like OFS\_AML in BD pack, the utility does not play any role, since the persistence of the model is outside the purview of the utility. Any similar cases, which involve only logical model upload should be considered and taken care of by the user.

For more information about the utility execution and log files information, see the [Update Constraints Utility](#page-10-0) section.

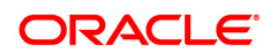

- Upgrade of IFRS Application Pack to 8.0.3.0.0 mandates upgrade of Oracle Financial Services Asset Liability Management Application Pack and Oracle Financial Services Profitability Application Pack to 8.0.3.0.0 release. Until these dependent Application Packs are upgraded, the respective Applications within these packs will be disabled from the UI.
- The PATH variable in the **.profile** file should be set to include the Java Runtime Environment absolute path. The path should include the java version (java 6, java 7, or java 8) based on the configuration.
- Download the one-off patch 24412483 from [My Oracle Support.](https://support.oracle.com/)
- Download the one-off patch 25777667 from [My Oracle Support.](https://support.oracle.com/)

**NOTE:** Ensure that the ACL feature is not set in Linux Server, during installation.

#### <span id="page-7-0"></span>**1.3 How to Apply This Minor Release?**

#### <span id="page-7-1"></span>**1.3.1 Installing OFS IFRS**

Refer to the following instructions to download, extract, install, and configure this Minor Release.

- 1. Login to<https://support.oracle.com/> and search for **24438725** under the *Patches & Updates* tab.
- 2. Download the OFS IFRS Application Pack v8.0.3.0.0 archive file and copy it to your OFSAA server in **Binary** mode.

**NOTE:** The archive files are different for every operating system like AIX, Solaris, and RHEL/Oracle Linux.

- 3. Log in to the OFSAA Server.
- 4. Shut down all the OFSAAI Services. For more information, refer to the *Start/Stop Infrastructure Services* section in *Oracle Financial Services IFRS Release 8.0.0.0.0*  **Installation Guide in [OHC Documentation Library.](http://docs.oracle.com/cd/E60529_01/homepage.htm)**
- 5. Assign WRITE permission to the files/folders such as common scripts, EXEWebService, ficapp, ficweb, and ficdb in the **\$FIC\_HOME** folder by executing the command:

```
chmod -R 750 $FIC_HOME
```
- 6. If you have Unzip utility, skip to the next step. Download the Unzip utility (OS-specific) and copy it in **Binary** mode to the directory that is included in your PATH variable, typically **\$HOME** path or directory in which you have copied the 8.0.3.0.0.
	- Uncompress the unzip installer file using the command:

```
uncompress <unzip utility filename>
```
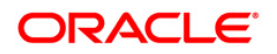

**NOTE:** In case you notice an error message "**uncompress: not found [No such file or directory]**" when the package is not installed, contact your UNIX administrator.

Give EXECUTE permission to the file using the command:

chmod 751 OFS IFRS 80300 <OperatingSystem>.zip.

7. Extract the contents of the 8.0.3.0.0 archive file using the command:

unzip <os> -a <name of the file to be unzipped>

**NOTE:** The above "**-**an" option is mandatory to unzip the archive file. For example: unzip\_aix -a OFS-IFRS\_80300\_<OperatingSystem>.zip

8. Give EXECUTE permission to the archive file. Navigate to the path *OFS\_IFRS\_80300\_<OperatingSystem>.zip* and execute the command:

chmod 750 OFSAAIUpdate.sh

- 9. Configure the **Param.conf** file present under *OFS\_IFRS\_PACK/OFS\_IFRS/conf* folder, as follows:
	- **Model Upload Process**: Enter either 0 or 1.
		- 0 Skip Model Upload
		- 1 Trigger Model Upload
	- If you have selected 1 in the previous step, select the option of the type of Model upload as either 0 or 1.
		- 0 Released Data Model
		- 1 Customized Data Model
	- If you have selected 1 in the previous step, provide the inputs for the **Data Model Name** and the **Path of Data Model**.
- 10. Execute **OFSAAIUpdate.sh** file using the following command:

#### **./OFSAAIUpdate.sh**

Verify if the Minor Release is applied successfully by checking the following log files generated in the installation folder:

- <IFRS\_Patch\_Installer\_Folder>/OFS\_IFRS\_PACK/logs/OFSAAIUpdate.log
- <IFRS\_Patch\_Installer\_Folder>/OFS\_IFRS\_PACK/OFS\_IFRS/logs/<log>

You can ignore ORA-00001, ORA-00955, ORA-02260, and ORA-01430 errors in the log file. In case of any other errors, contact [Oracle Support.](https://support.oracle.com/)

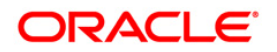

- 11. Install the one-off patch 24412483. For more details, refer the Read Me available with the patch.
- 12. Install the consolidated one-off patch 25777667. Refer to the Readme available with the patch for further instructions on installing the patch.
- 13. Verify the Update.log file located at

\$FIC HOME/utility/UpdateConstraints/logs folder which is created by Update Constraint utility.

Execution status information of the utility is available against each Information domain. For success, "*Update successful*" message is displayed. If it is successful, verify the following references for new constraint names:

- ftpshare/<INFODOM>/erwin/fipxml/<INFODOM>\_DATABASE.xml
- Constraint scripts under ftpshare/<INFODOM>/erwin/scripts/table
- Constraint scripts under ftpshare/<INFODOM>/scripts
- Object registration tables for constraints, REV\_TAB\_CONSTRAINTS, REV\_TAB\_REF\_CONSTRAINTS, REV\_TAB\_CONSTRAINT\_COLUMNS.
- **•** Oracle Data Dictionary in the respective atomic schema for each Infodoms.

In case of errors in the Update.  $log$  file, identify the failed Infodoms. Then troubleshoot and execute the standalone utility for the failed Infodoms. See [How to execute the](#page-10-1)  [Update Constraints Utility](#page-10-1) section.

14. After successful installation of this Minor Release, perform the following steps:

- Clear the application cache. Navigate to the following path depending on the configured web application server and delete the files.
	- **Tomcat**:

<Tomcat installation folder>/work/Catalina/localhost/<Application name>/org/apache/jsp

**Weblogic**:

<Weblogic installation location>/domains/<Domain name>/servers/<Server name>/tmp/\_WL\_user/<Application name>/qaelce/jsp\_servlet

**Websphere**:

<Websphere installation directory>/AppServer/profiles/<Profile name>/temp/<Node name>/server1/<Application name>/<.war file name>

- 15. Add umask 0027 in the .profile of the UNIX account which manages the WEB server to ensure restricted access permissions.
- 16. Generate the application EAR/WAR file and redeploy the application onto your configured web application server. For more information on generating and deploying

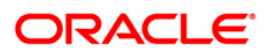

EAR / WAR file, refer to the *Post Installation Configuration* section in *Oracle Financial Services IFRS Release 8.0.0.0.0 Installation Guide* in [OHC Documentation Library.](http://docs.oracle.com/cd/E60529_01/homepage.htm)

17. After the successful installation of the Minor Release, restart all the OFSAAI services. For more information, refer to the *Start/Stop Infrastructure Services* section in *Oracle Financial Services IFRS Release 8.0.0.0.0 Installation Guide* in [OHC Documentation](http://docs.oracle.com/cd/E60529_01/homepage.htm)  [Library.](http://docs.oracle.com/cd/E60529_01/homepage.htm)

## <span id="page-10-0"></span>**1.4 Update Constraints Utility**

This utility applies a new naming convention to constraints (PK and FK) to resolve the following issues:

- For tables with similar names which are relatively long (>27 characters) where the initial few characters differ (for example, STG\_COMMON\_ACCOUNT\_SUMMARY, FCT\_COMMON\_ACCOUNT\_SUMMARY), the constraint names get generated as same causing an Oracle error of duplicate constraints.
- When the number of foreign keys for a table is more than 100, the length of the constraint name exceeds the permissible limits allowed by Oracle Database.

The new naming convention has the following logic. A Unique ID gets generated for each data model entities. The new constraint name will be generated by appending the unique ID with 'FK' or 'PK' (along with a sequence for FK). For example, PK on DIM\_ACCOUNT will be formed as PK 101, where 101 is the unique id of DIM\_ACCOUNT. Similarly, FKs on FCT\_ACCOUNT\_SUMMARY will be FK\_206\_01, FK\_206\_02, FK\_206\_03, FK\_206\_04, where 206 is the unique id of FCT\_ACCOUNT\_SUMMARY and the table has 4 FKs.

This utility gets executed as part of the OFSAAI 8.0.3.0.0 patch installation. After the successful installation of the OFSAAI 8.0.3.0.0 installer patch, verify the Update. log file located at \$FIC HOME/utility/UpdateConstraints/logs folder that is created by Update Constraint utility. Else, the value of AAI\_MU\_UTIL\_UPDATE\_CONS. V\_FLAG\_VALUE of the Config Schema table. If its value is 'N' against an Infodom, it is identified as a failure.

In case of errors, identify and troubleshoot the failed Infodoms. Once you have completed the troubleshooting, execute the standalone utility for the failed Infodoms.

## <span id="page-10-1"></span>**1.4.1 How to Execute the Utility**

Utility performs the backup of the following files under ftpshare/<INFODOM> encon bkp but restoration is not done.

- ftpshare/<INFODOM>/erwin/fipxml/<INFODOM>\_DATABASE.xml
- Constraint scripts under ftpshare/<INFODOM>/erwin/scripts/table
- Constraint scripts under ftpshare/<INFODOM>/scripts

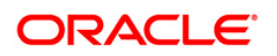

To execute the utility, perform the following steps:

- 1. Navigate to \$FIC\_HOME/utility/UpdateConstraints/bin/ folder and grant RWX (755) permissions for all executables (.sh files).
- 2. Execute the utility manually for each of the failed information domains.

\$FIC\_HOME/utility/UpdateConstraints/bin/execute.sh \$INFODOM

- 3. If the process is successful, verify the following references for new constraint names:
	- ftpshare/<INFODOM>/erwin/fipxml/<INFODOM>\_DATABASE.xml
	- Constraint scripts under ftpshare/<INFODOM>/erwin/scripts/table
	- Constraint scripts under ftpshare/<INFODOM>/scripts
	- **Diect registration tables for constraints,** REV TAB CONSTRAINTS, REV\_TAB\_REF\_CONSTRAINTS, REV\_TAB\_CONSTRAINT\_COLUMNS.
	- **Oracle Data Dictionary in the respective atomic schema for each Infodoms.**
- 4. In case of failure, refer to the utility's log and identify the cause of the failure. Resolve the issues before proceeding with the re-run of the utility. For more queries, contact Oracle Support Services.

#### <span id="page-11-0"></span>**1.4.2 Troubleshooting**

Utility goes through six different steps, which can be traced with the below messages.

**NOTE:** At every stage identify the cause of the failure and resolve the issues before proceeding with the re-run of the utility:

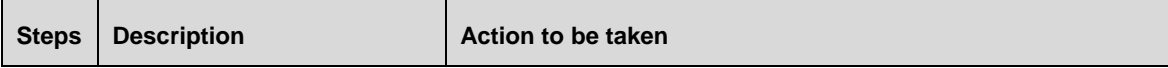

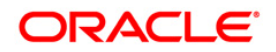

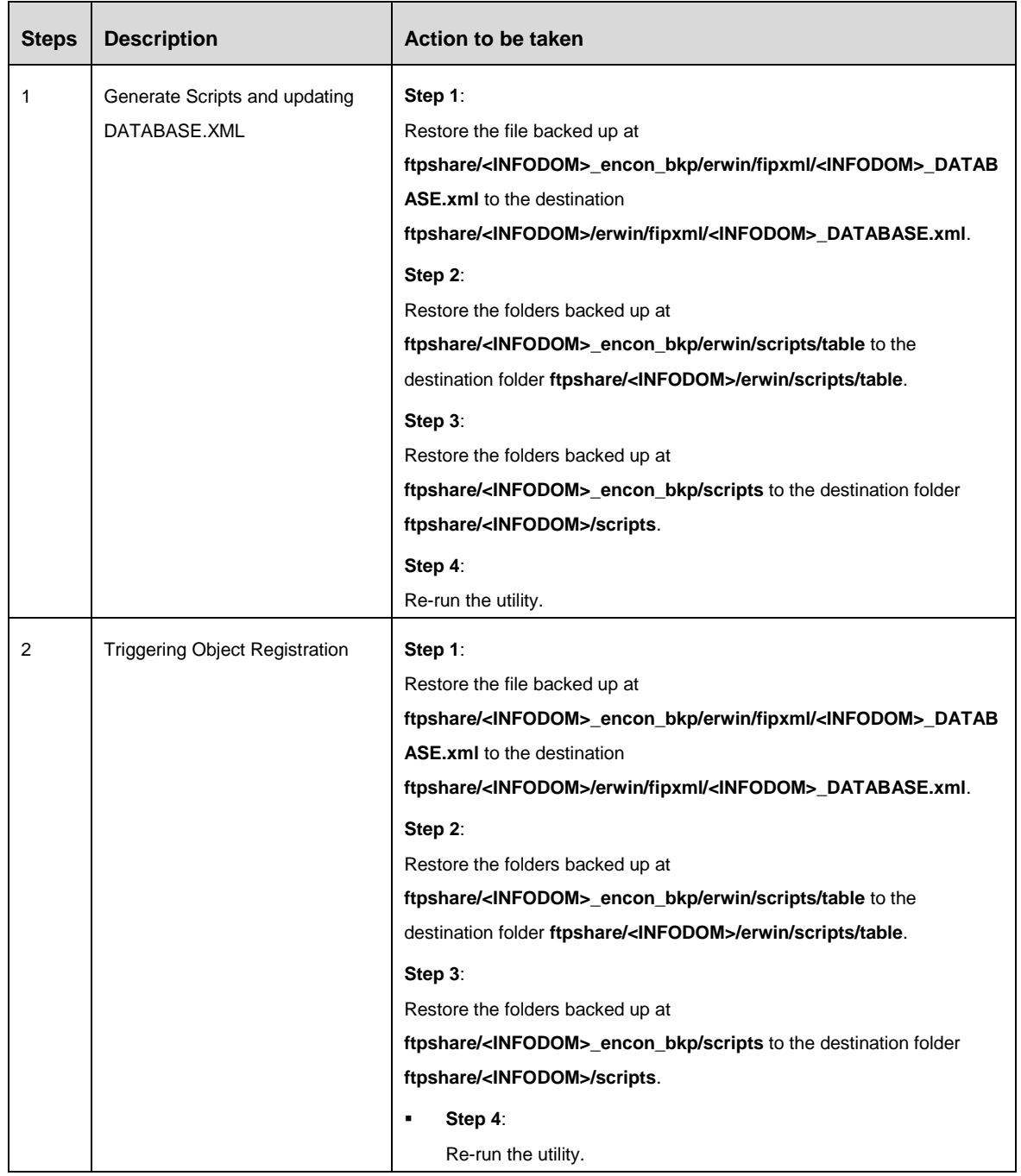

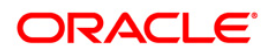

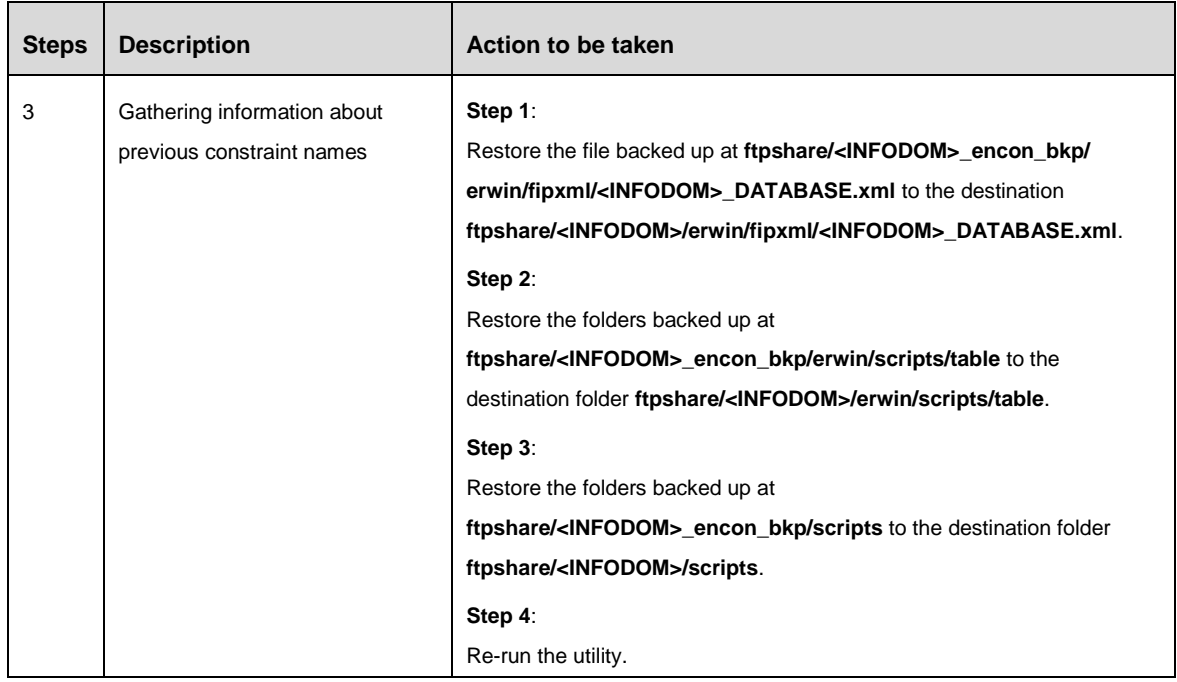

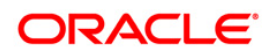

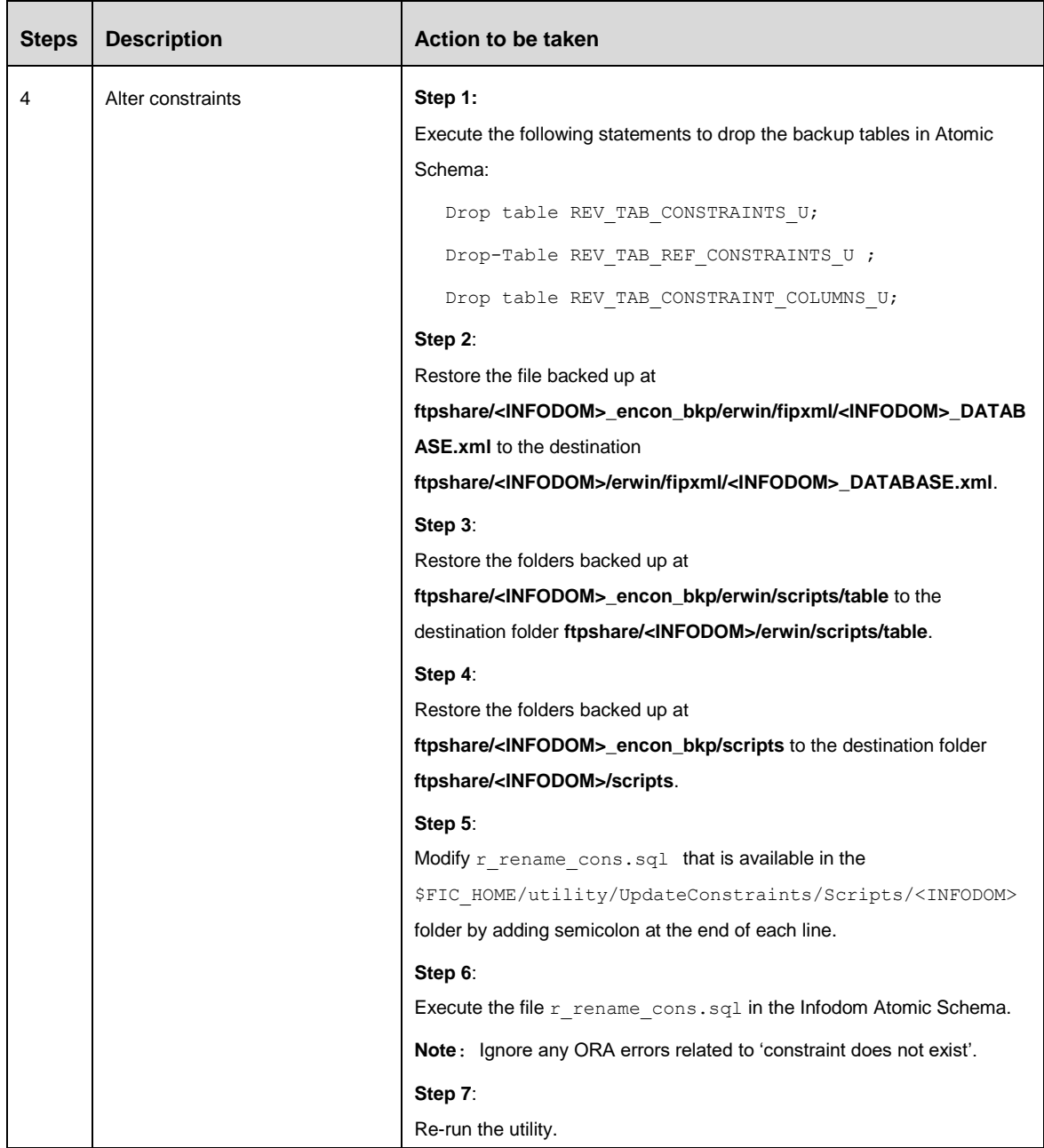

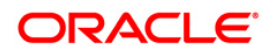

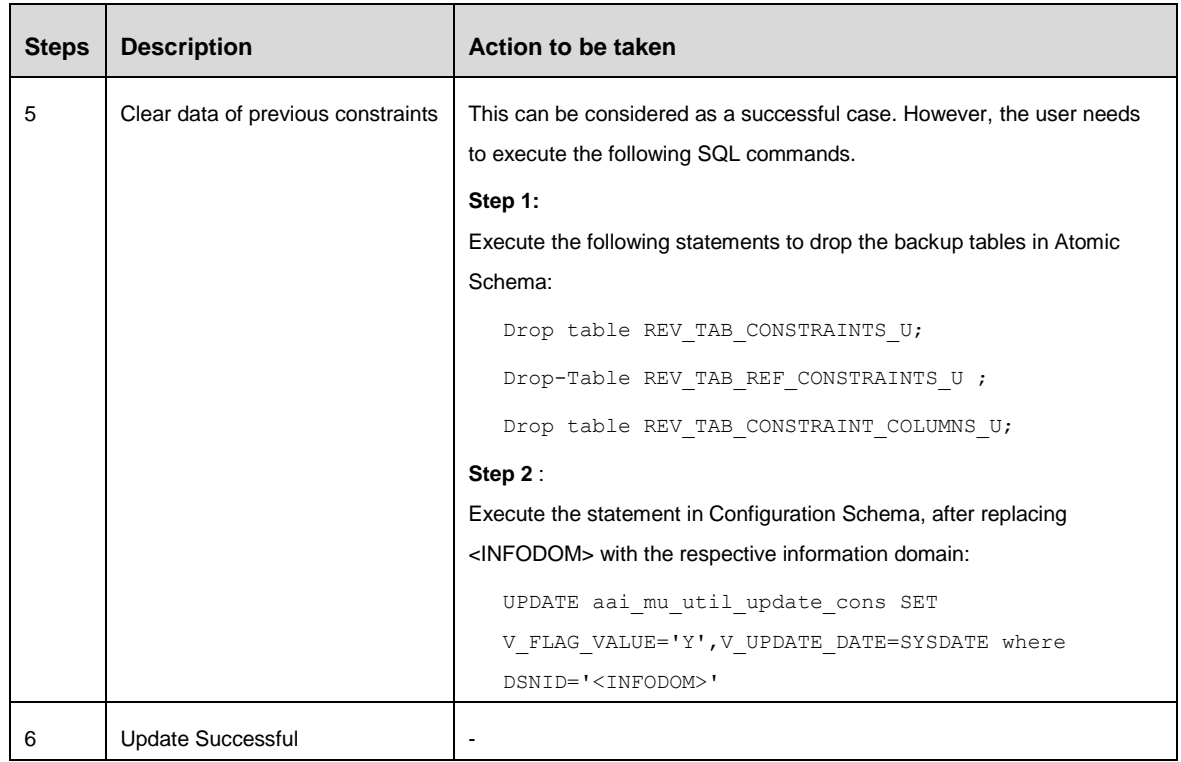

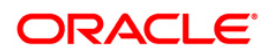

## <span id="page-16-0"></span>**1.5 Sandbox Resave Utility**

A utility is provided to regenerate the CONSTRAINTS.XML as per the changes done as part of Update Constraints utility. The constraint XML is required for the sandbox data population which will store the foreign key names of all the tables.

The XML files which will be re-generated are:

ftpshare/<SANDBOXINFODOM>/erwin/scripts/sandbox/CONSTRAINTS.xml

ftpshare/<SANDBOXINFODOM>/erwin/scripts/sandbox/<TABLE\_NAME>.xml

#### <span id="page-16-1"></span>**1.5.1 Prerequisites**

Update Constraints utility should have been run successfully on all the sandbox and production Infodoms.

#### <span id="page-16-2"></span>**1.5.2 How to Run the Utility**

- 1. Navigate to \$FIC\_HOME/utility/sandboxutil/bin folder and grant RWX (755) permissions for all executables (.sh files).
- 2. Execute the utility using the following command:

./updatesandbox.sh

- 3. Verify logs from \$FIC\_HOME/utility/sandboxutil/bin/nohup.out folder.
- 4. If the process is successful, verify the following references for new constraint names: ftpshare/<SANDBOXINFODOM>/erwin/scripts/sandbox/CONSTRAINTS.xml ftpshare/<SANDBOXINFODOM>/erwin/scripts/sandbox/<TABLE\_NAME>.xml
- 5. In case of failure, refer the utility's log and restore the backups for the file system. Execute the utility for the failed infodoms one by one using the following command:

\$FIC\_HOME/utility/sandboxutil/bin/updatesandbox.sh \$INFODOM.

**NOTE:** Utility does the backup of ftpshare/<SANDBOXINFODOM>/erwin/scripts/sandbox folder as ftpshare/<SANDBOXINFODOM>/erwin/scripts/sandbox\_bkp, but restore is not done. Restore should be done manually in case of any failure. The backup folder will be created in the app ftpshare area. In case of any failure, the backup has to be replaced in the db ftpshare area also.

For more queries, contact Oracle Support Services.

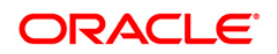

## <span id="page-17-0"></span>**1.6 Update ETLRepository.xml File**

- 1. Shut down all OFSAAI Services. For more information, refer to the *Start/Stop Infrastructure Services* section in *Oracle Financial Services IFRS Release 8.0.0.0.0 Installation Guide* in [OHC Documentation Library.](http://docs.oracle.com/cd/E60529_01/homepage.htm)
- 2. Take a backup of the file ETLRepository.xml, present in the location, *\$FIC\_HOME/ftpshare/etlapphome/*.
- 3. Remove the following entry from the file ETLRepository.xml file:

```
<DEFINITION ID="T2T_EMBEDDED_OPTIONS_SCH" ISLOOKUP="FALSE" 
LOADTYPE="TABLE_LOAD" MEMORYLOAD="FALSE" OWNER_INFODOM="FUSION" 
TYPE="EXTRACT">
```
<PROPERTIESCREATED>YES</PROPERTIESCREATED>

<FTPSTATUS>YES</FTPSTATUS>

<CREATEDBY>APPUSER</CREATEDBY>

<CREATETIME>2012/10/4 01:05:27 AM</CREATETIME>

<LASTMODIFIEDBY>APPUSER</LASTMODIFIEDBY>

```
<LASTMODIFIEDTIME>2012/10/4 01:05:27 AM</LASTMODIFIEDTIME>
```
<MAPPING>

<INFODOMS>

```
<INFODOM CTL_OR_FMT="NO" FTPSTATUS="YES" ID="FUSION">
```
 $<$ TABLES>

```
 <TABLE ID="FSI_D_EMBEDDED_OPTIONS_SCH"/>
```
</TABLES>

</INFODOM>

</INFODOMS>

</MAPPING>

</DEFINITION>

4. Restart all OFSAAI services. For more information, refer to the *Start/Stop Infrastructure Services* section in *Oracle Financial Services IFRS Release 8.0.0.0.0 Installation Guide* in [OHC Documentation Library.](http://docs.oracle.com/cd/E60529_01/homepage.htm)

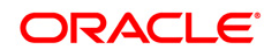

## <span id="page-18-0"></span>**1.7 Additional Configurations**

## <span id="page-18-1"></span>**1.7.1 Configurations for Big Data Processing**

You can refer to the *Configurations for Big Data Processing* section in the [OFS Advanced](http://docs.oracle.com/cd/E60058_01/PDF/8.0.2.x/8.0.2.0.0/ig_ofs_aaai_app_pack.pdf)  [Analytical Applications Infrastructure Application Pack](http://docs.oracle.com/cd/E60058_01/PDF/8.0.2.x/8.0.2.0.0/ig_ofs_aaai_app_pack.pdf) Installation and Configuration Guide [v8.0.2.0.0.](http://docs.oracle.com/cd/E60058_01/PDF/8.0.2.x/8.0.2.0.0/ig_ofs_aaai_app_pack.pdf)

## <span id="page-18-2"></span>**1.7.2 Configurations for Enterprise Modeling**

You can refer to the Oracle Financial Services Analytical Applications Infrastructure Applications [Infrastructure Administration User Guide](http://docs.oracle.com/cd/E60058_01/PDF/8.0.0.x/8.0.0.0.0/OFSAAI_Administration_Guide_8.0.pdf) for information on configuration for Enterprise Modeling.

## <span id="page-18-3"></span>**1.7.3 Configuration for Tomcat**

You can refer to the Oracle Financial Services Analytical Applications Infrastructure Applications [Infrastructure Administration User Guide](http://docs.oracle.com/cd/E60058_01/PDF/8.0.0.x/8.0.0.0.0/OFSAAI_Administration_Guide_8.0.pdf) for information on configuration for Tomcat.

#### <span id="page-18-4"></span>**1.7.4 Configurations for Inline Processing Engine (IPE)**

You can refer to the Oracle Financial Services Analytical Applications Infrastructure Applications [Infrastructure Administration User Guide](http://docs.oracle.com/cd/E60058_01/PDF/8.0.0.x/8.0.0.0.0/OFSAAI_Administration_Guide_8.0.pdf) for information on configuration for IPE.

## <span id="page-18-5"></span>**1.7.5 Configurations for Process Modeling Framework**

You can refer to the Oracle Financial Services Analytical Applications Infrastructure Applications [Infrastructure Administration User Guide](http://docs.oracle.com/cd/E60058_01/PDF/8.0.0.x/8.0.0.0.0/OFSAAI_Administration_Guide_8.0.pdf) for information on configuration for the Process Modeling Framework.

## <span id="page-18-6"></span>**1.7.6 Configurations for Forms Manager**

You can refer to the Oracle Financial Services Analytical Applications Infrastructure Applications [Infrastructure Administration User Guide](http://docs.oracle.com/cd/E60058_01/PDF/8.0.0.x/8.0.0.0.0/OFSAAI_Administration_Guide_8.0.pdf) for information on configuration for Forms Manager.

## <span id="page-18-7"></span>**1.7.7 Configurations to Deploy the LLFPBI Application**

The following are the steps to configure the LLFPBI Analytics:

Before you begin this process, ensure that Oracle Business Intelligence (Version 11.1.1.7.1) installation is completed and is available.

1. Set the <Oracle BI Instance Home> directory.

For example: **/u01/OBIEE11G/instances/instance1**

- 2. Start WebLogic AdminServer.
	- a. Set the <BI Domain Home> directory.

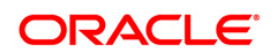

- i. For Example: **/u01/OBIEE11G/user\_projects/domains/bifoundation\_domain**
- b. Navigate to *<BI Domain Home >/bin* and execute the following command:

#### **nohup ./startWebLogic.sh &**

**NOTE:** Bringing up this service may take a few minutes depending on your environment. Check the logs using the command: **tail –f nohup.out**

- 3. Start Node Manager.
	- a. Set the < WebLogic Server Home > directory>.

**For example:** /u01/OBIEE11G/wlserver\_10.3

b. Navigate to *<WebLogic Server Home>/server/bin* and execute the following command:

#### **nohup ./startNodeManager.sh &**

- 4. Start WebLogic Managed Server (bi\_server1).
	- a. Login onto *http://localhost:7001/console* using your Administrator credentials created during platform install (Replace the hostname based on your setup).
	- b. Under the *Environment* tab, click the **Servers** link.

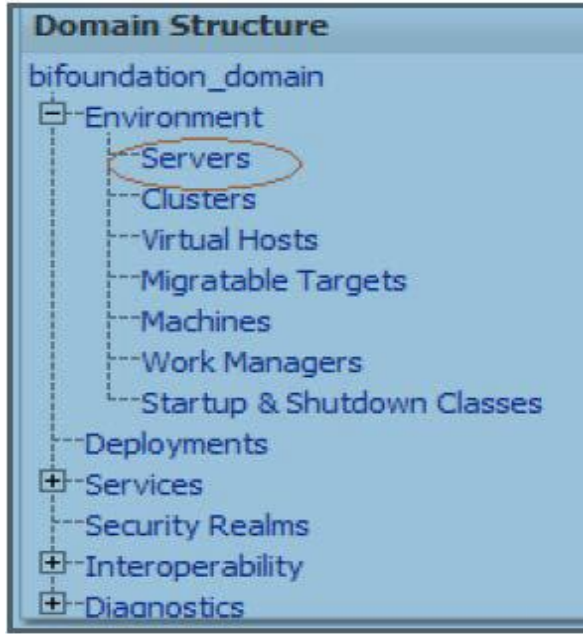

The bi\_server1 displays the shutdown state at this point.

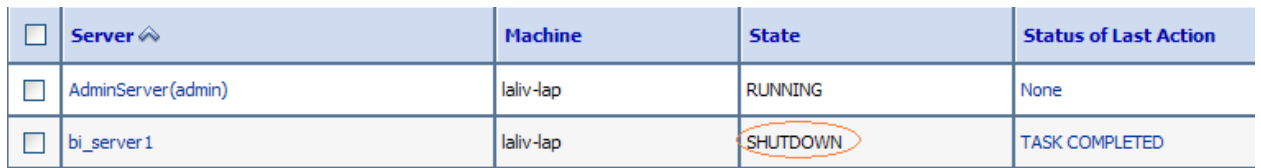

- c. Click the *Control* tab.
- d. Select the bi\_server1 line by clicking on the left tick box.
- e. Click the Start button at the top of the list and confirm starting this service.

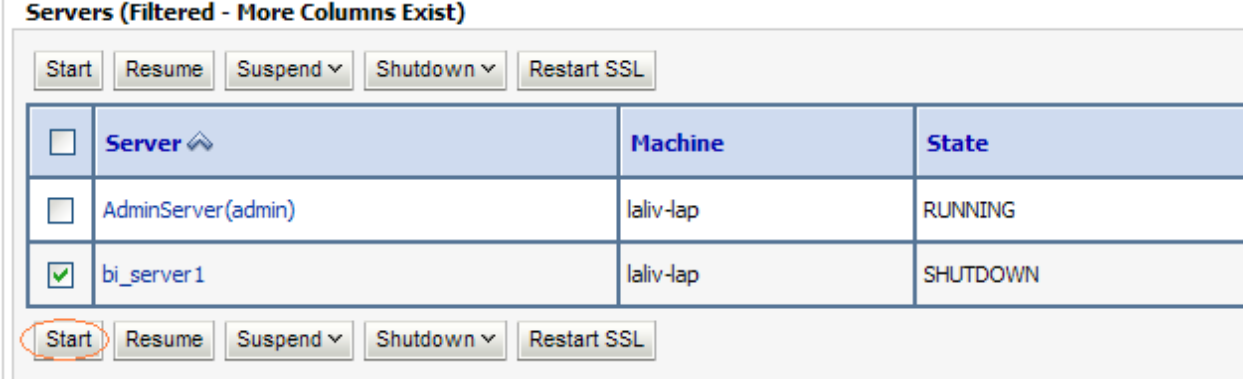

- f. The state will update to the "RUNNING" mode after a few minutes.
- 5. Start OBIEE services and login
	- a. Starting services From EM screen:
		- i. Log in to the EM administration screen using the URL: *http://localhost:7001/em* (Replace the hostname and port number based on your setup). Use the login you created in BIEE installation to log in.
		- ii. Expand the 'Business Intelligence' node on the left and choose **Coreapplication**.
			- □ B Farm\_bifoundation\_domain Application Deployments WebLogic Domain **Business Intelligence** coreapplication E | Metadata Repositories
		- iii. Click the Overview Tab.

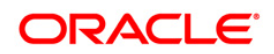

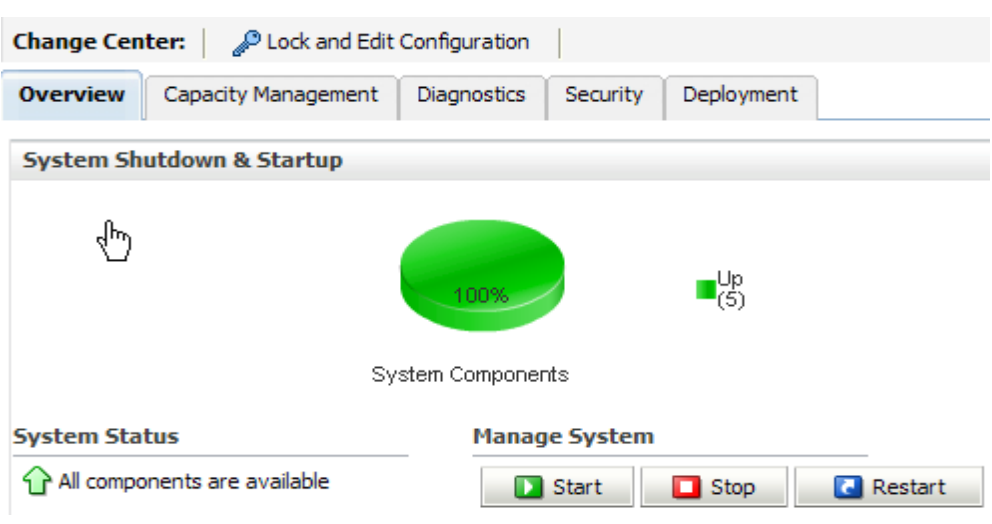

- iv. Click Restart (or Start) under the **Manage System** section.
- v. Click **Yes** on the dialog box to confirm the action. Wait for a message that confirms the successful restart.
- b. If the start process using EM is not successful and returning an error about OPMNCTL not up, follow the starting process with OPMNCTL.
	- i. Open a command prompt, navigate to <Oracle BI Instance Home>/bin.
	- ii. Execute the command **./opmnctl status**. This displays the status of all the OBIEE core services
	- iii. Execute the command **./opmnctl startall** or **./opmnctl stopall** depending on your requirement.
- 6. Deploy RPD and web catalog file(s).
	- a. Navigate to folder *\$FIC\_HOME/LLFP\_DASHBOARDS/repository/* which contains **LLFPBI.rpd** file and *\$FIC\_HOME/LLFP\_DASHBOARDS/catalog/* which contains **LLFPBI.catalog** file.
		- i. Login to OBIEE Enterprise Manager URL (http://<ip address>:<port>/em).
		- ii. Click on **core application** from the *Business Intelligence* tab on the left-hand side.
		- iii. Under **core application**, select the Deployment tab and click the **Lock and Edit Configuration** button located below the title **core application**. The following screen is displayed:

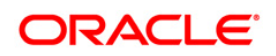

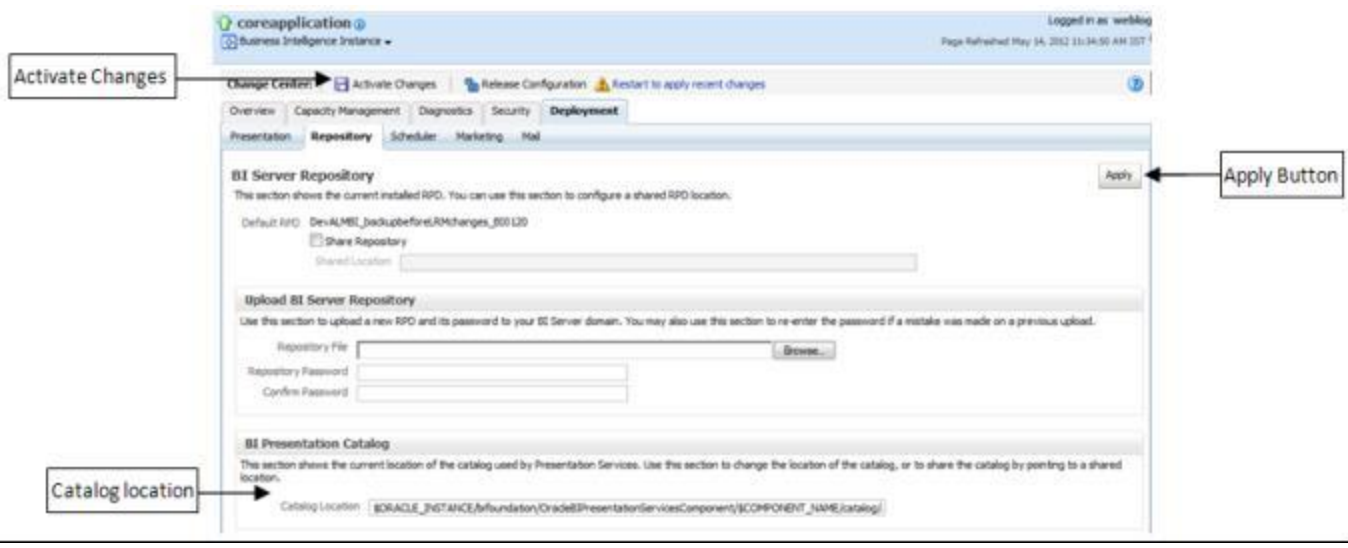

- iv. RPD Deployment: Select the **Browse** button available under the *Upload BI Server Repository* section and select **LLFPBI.rpd** file from the local folder. Enter the Repository password 'Administrator1'.
- v. Web catalog Deployment:
	- Create a new **web catalog** folder for the LLFPBI application through the Enterprise Manager of OBIEE.
	- Set the Catalog Location available under 'BI Presentation Catalog' as *\$ORACLE\_INSTANCE/bifoundation/OracleBIPresentationServicesComp onent/\$COM PONENT\_NAME/catalog/LLFPBI*.
	- Click **Apply** and then click **Activate** changes. The following pop up is displayed after successful activation.

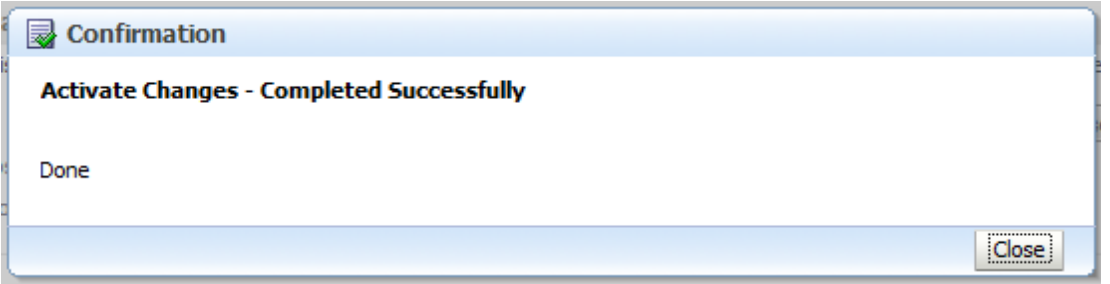

- Click the **Close** button and switch to the *Capacity management* tab.
- **Restart the presentation services. Under the System Components** Availability, select Presentation Services and click on Restart Selected option.

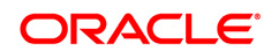

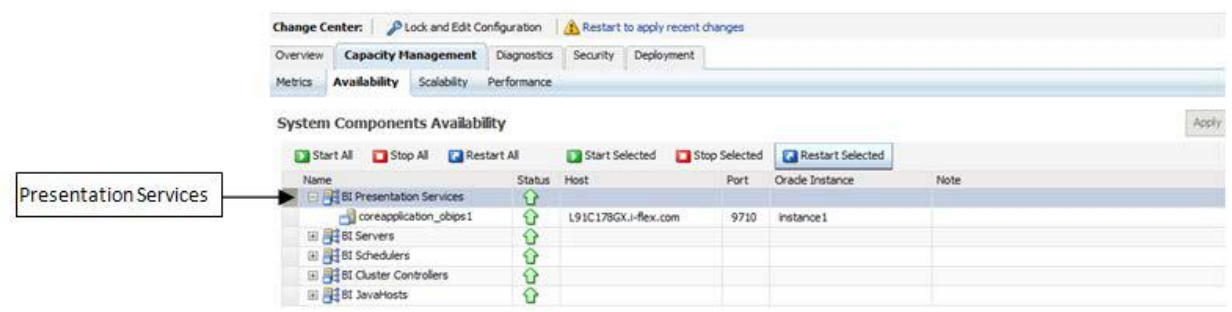

- vi. Once the Presentation Service is restarted, it displays the pop up notifying the successful restart. Click **Close**.
- vii. Verify that the new folder structure is created in the system. It can be found under path: *<Oracle BI Instance Home> \bifoundation\OracleBIPresentationServicesComponent\coreapplication\_obips1 \catalog\LLFPBI*
- viii. This **LLFPBI** folder will be having a root folder which in turn contains three folders named **shared**, **system,** and **users**.

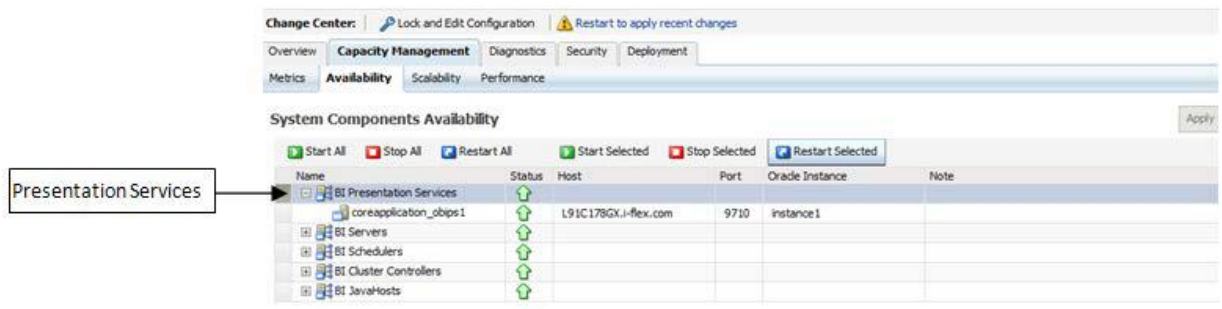

- b. Open the Catalog Manager
	- i. Navigate to File menu and open the catalog online (File->Open catalog) by giving the necessary credentials based on your setup (Type - (online), URL - (http://<ipaddress>:<port>/analytics/saw.dll).
	- ii. Once the catalog is opened, it displays a folder structure on the left-hand side. Select the shared folder in the LHS tree structure.
	- iii. Go to the 'File' menu and select 'Unarchive'. It asks for the path for a file.
	- iv. Browse the path of the archived catalog file saved in your local folder using the **Browse** button in the pop-up. Click **OK**.
	- v. The catalog is unarchived in a specified location. A pop up for successful operation is displayed. Restart the presentation services once again.
- c. Open the analytics OBIEE URL- (http://<ipaddress>:<port>/analytics) and login with credentials based on your setup. Verify the availability of the catalog.

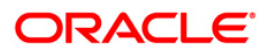

- 7. Configure tnsnames.ora.
	- a. Open **tnsnames.ora** file under the folder *<Oracle Home>/network/admin*.
	- b. Make sure that an entry is made in the **tnsnames.ora** to connect to the atomic schema of the OFSAA application.
	- c. Save the **tnsnames.ora** file.
- 8. Configure the ODBC data source to connect to Oracle BI Server.
	- a. Navigate to *Control Panel>Administrative Tools>Data Sources (ODBC)*.
	- b. Select the *System DSN* tab and click the **Add b**utton.
	- c. Select a driver-specific to (Oracle BI Server 11g) and click the **Finish b**utton.
	- d. Enter **Name** and Server details (specify the Host Name or IP Address of the BI Server) and click **Next**.
	- e. Enter Oracle BI Server login id and password (Enter User Name and Password created at the time of OBIEE installation). Click **Next**.
	- f. Click **Finish**.
- 9. Modify the connection pool and set the properties.
	- a. Open the OBI Administration tool.
	- b. Select *Start > Programs > Oracle Business Intelligence > BI Administration*.
	- c. Select *File > Open > Online* and select **LLFPBI.rpd** file.
	- d. In the *Open* dialog box, select and open **LLFPBI.rpd** file.
	- e. Enter the Repository password as '**Administrator1**'.
	- f. In the **Physical** layer, double-click the **Connect Pool**. The properties of **Connection Pool LLFP** is displayed.
	- g. In the *General* tab, edit / check the following entries:
		- i. Call Interface: (OCI 10g/11g).
		- ii. Data source name: <tnsnames.ora entry created in the step 8.b connecting to OFSAA atomic schema>.
		- iii. User name: <enter atomic db user name>.
		- iv. Password: <enter atomic db user password>.
		- v. Confirm password and Click **OK** to close the window.
		- vi. Similarly, configure the connection pools for 'LLFPBI'.

**NOTE:** Repeat similar steps from (g) above for connection pool 'Connection Pool MR' under Database 'Market Risk'.

- vii. Click **Save** to save the RPD file.
- viii. Click **No** for the Global Consistency Message.
- ix. Close the RPD file (File / Exit).
- 10. Login into LLFPBI Application using the URL: http://localhost:9704/analytics.(Replace the port number based on your setup).

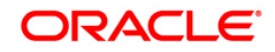

## <span id="page-26-0"></span>**Appendix A**

## <span id="page-26-1"></span>**Frequently Asked Questions**

#### **What checks does the 8.0.3.0.0 CA Release patch perform?**

- Environment Check- As part of the environment check, it performs Java validation, Environment Variables validation, OS-specific validation, DB specific validation, and it shuts down all OFSAAI Services (Infrastructure Server, ICC Server, and back-end services).
- Post Install check- As part of the Post-install check, it checks if OFSAAI services can be successfully started.

#### **Which version of ERwin Data Modeler does OFSAAI support?**

OFSAAI now supports ERwin version 9.2 and 9.5 generated XML in addition to ERwin 4.1, ERwin 7.1, ERwin 7.3, and ERwin 9.0 formats.

#### **What should I do for viewing the log files in the Debug level for troubleshooting?**

By default, the log level is set as INFO. You need to manually change it to Debug to view the log files in the debug level. Based on your requirement, you can change the log level to Warn, Error, or Fatal as well.

- 1. Navigate to *\$FIC\_HOME/conf* in the APP layer of your OFSAAI installation.
	- Change the **priority value** to **Debug** in the *RevLog4jConfig.xml* file.

For example:

```
<root> 
  \langlepriority value ="debug" \langle >
   <appender-ref ref="ConsoleAppender1"/> 
\langle/root>
```
- Change the value of **LOGGERLEVEL** in the *DynamicServices.xml* file from **20** to **0**. (**20** is the value for Info and **0** for Debug.)
	- **NOTE:** For multi-tier installation, you need to change the log level to Debug in the *DynamicServices.xml* and *RevLog4jConfig.xml* files, which are present in *\$FIC\_APP\_HOME/conf*, *\$FIC\_DB\_HOME/conf*, and *\$FIC\_WEB\_HOME/conf* as well.
- 2. Navigate to *\$FIC\_WEB\_HOME/webroot/conf* and change the **priority value** to **Debug** in the *ExportLog4jConfig.xml*, *MDBLogger.xml*, and *PR2Logger.xml* files for viewing log files in Debug level for the modules Archive/Restore, Metadata Browser, and RRF respectively.

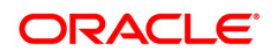

- 3. Generate the application EAR/WAR file and redeploy the application onto your configured web application server. For more information on generating and deploying EAR / WAR file, refer to the *Post Installation Configuration* section in *OFS IFRS Pack Installation and Configuration Guide – Release 8.0.0.0.0*, available in [OHC Documentation Library.](http://docs.oracle.com/cd/E60529_01/homepage.htm)
- 4. Restart the OFSAAI Services (APP and WEB). For more information, refer to the *Start/Stop Infrastructure Services* section in *OFS IFRS Pack Installation and Configuration Guide – Release 8.0.0.0.0*, available in [OHC Documentation Library.](http://docs.oracle.com/cd/E60529_01/homepage.htm)

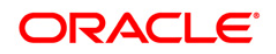

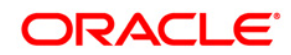

**OFS IFRS 8.0.3.0.0 Installation Guide**

**Oracle Corporation World Headquarters 500 Oracle Parkway Redwood Shores, CA 94065 U.S.A.**

**Worldwide Inquiries: Phone: +1.650.506.7000 Fax: +1.650.506.7200 www.oracle.com/us/industries/financial-services/**

**Copyright © 2016 Oracle Financial Services Software Limited. All rights reserved.**

**No part of this work may be reproduced, stored in a retrieval system, adopted or transmitted in any form or by any means, electronic, mechanical, photographic, graphic, optic recording or otherwise, translated in any language or computer language, without the prior written permission of Oracle Financial Services Software Limited.**

**Due care has been taken to make this 8.0.3.0.0 Installation Guide and accompanying software package as accurate as possible. However, Oracle Financial Services Software Limited makes no representation or warranties with respect to the contents hereof and shall not be responsible for any loss or damage caused to the user by the direct or indirect use of this 8.0.3.0.0 Installation Guide and the accompanying Software System. Furthermore, Oracle Financial Services Software Limited**  reserves the right to alter, modify or otherwise change in any manner the content hereof, without obligation of Oracle Financial Services Software Limited to notify **any person of such revision or changes.** 

**All company and product names are trademarks of the respective companies with which they are associated.**